# **8Maintenance**

[Figure 8-1](#page-0-0) shows the "Maintenance" menu displayed after selecting "Maintenance" from the main menu. The following paragraphs describe each of the menu items.

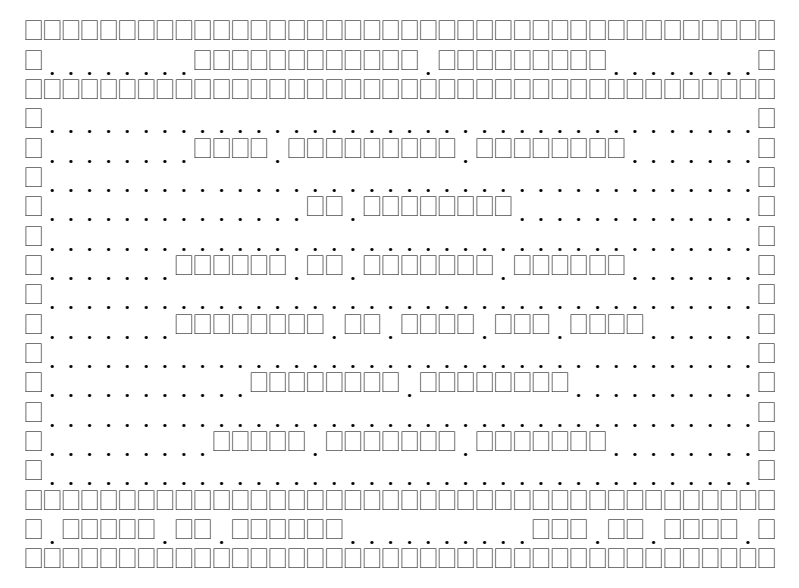

<span id="page-0-2"></span><span id="page-0-1"></span><span id="page-0-0"></span>**Figure 8-1 Maintenance Functions**

**"Full Candidate Database"** provides access to the candidate history data file. This is very similar in operation to the Register and Add/Modify/Delete Candidate functions in Session Activities

**"VE Database"** provides access to the VE personnel information file.

**"Recalc VE Session Counts"** Updates the "Last session attended" and "Total sessions attended" fields in the VE database.

**"Generate VE Sign Off List"** is used to generate a list of which VE's signed which CSCE's and 610's.

**"Location Database"** provides access to the City, State, and Zipcode file.

**"Clear Current Session"** erases the current active session without merging it into the history file. This is useful after selecting a session for examination and it is no longer desired to have it as an active session. [Error: Reference source not found,](#page-0-2) [Error: Reference source not found,](#page-0-1) (see page [Error:](#page-0-3) [Reference source not found](#page-0-3)) may appear if any forms were completed.

# <span id="page-0-3"></span>*8.1Full Candidate Database*

[Figure 8-2](#page-1-0) shows the table displayed when **"Full Candidate Database"** is selected from the "Maintenance" menu. If no candidates are in the history database, the "Add/Modify/Delete Candidate History Data" form is displayed. The following paragraphs describe the fields in the table.

**"Last Name"**, **"First Name"**, **"M"**, and **"Suffix"** are self-explanatory.

**"Call"** is the callsign of the candidate.

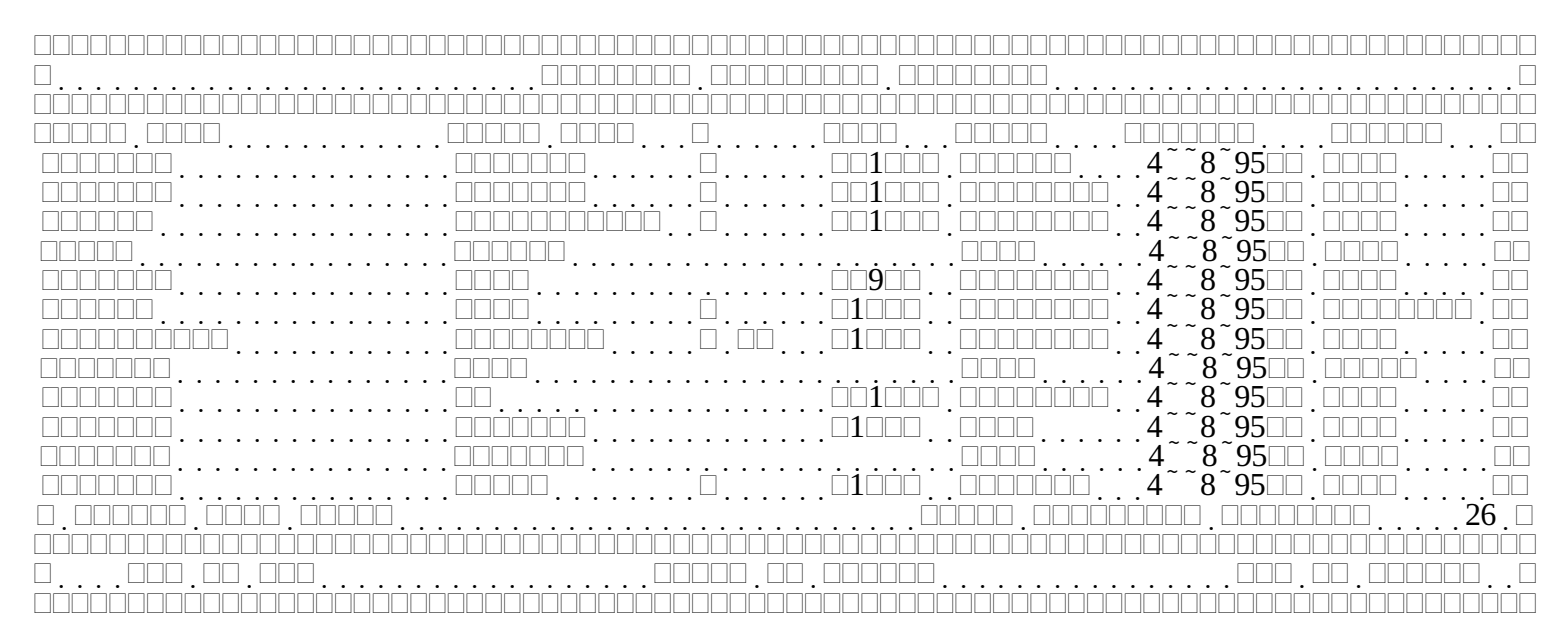

<span id="page-1-6"></span><span id="page-1-5"></span><span id="page-1-0"></span>**Figure 8-2 Complete Candidate Database**

**"Class"** is the license class as shown on the **original** FCC issued operator license presented at the session. This is *NOT* the license class granted via a previous CSCE.

**"Session"** is the session date and ID the candidate record

**"Earned"** is the license class earned or upgraded at this session. "None" means that no license upgrade occurred.

# **8.1.1Add/Modify/Delete Candidate History Data**

[Figure 8-3](#page-2-1) shows the **"Add/Modify/Delete Candidate History Data"** form. This form displays all the data contained in each candidate history record. This form is identical in layout to the "Add/Modify/Delete a Candidate" form under "Session Activities". However it only accesses the global history data file, VICTIMG. Refer to section [Error: Reference source not found,](#page-1-6) [Error: Reference source](#page-1-2) [not found](#page-1-2) on page [Error: Reference source not found](#page-1-5) for details of the individual fields.

<span id="page-1-2"></span>There are two differences between this form and the "Add/Modify/Delete a Candidate" form. The first is that sequence numbers are not displayed. They are only relevant during a session and are meaningless afterwards. The second difference is that the Alt-U key to uncomplete a candidate is not available.

In addition to the usual keys valid while on this screen, the following functions are available by pressing the Alt key and the specified letter key at the same time.

**Alt-L (Location)**, will force a lookup of location (City, State, and Zip) from the entered information.

<span id="page-1-4"></span><span id="page-1-3"></span><span id="page-1-1"></span>**Alt-M (Miscellaneous)** will bring up the "Miscellaneous Candidate/Electronic Filing History Data" screen shown in [Figure 8-4.](#page-2-0) Refer to section [Error: Reference source not found,](#page-1-4) [Error: Reference source](#page-1-1) [not found,](#page-1-1) page [Error: Reference source not found](#page-1-3) for details.

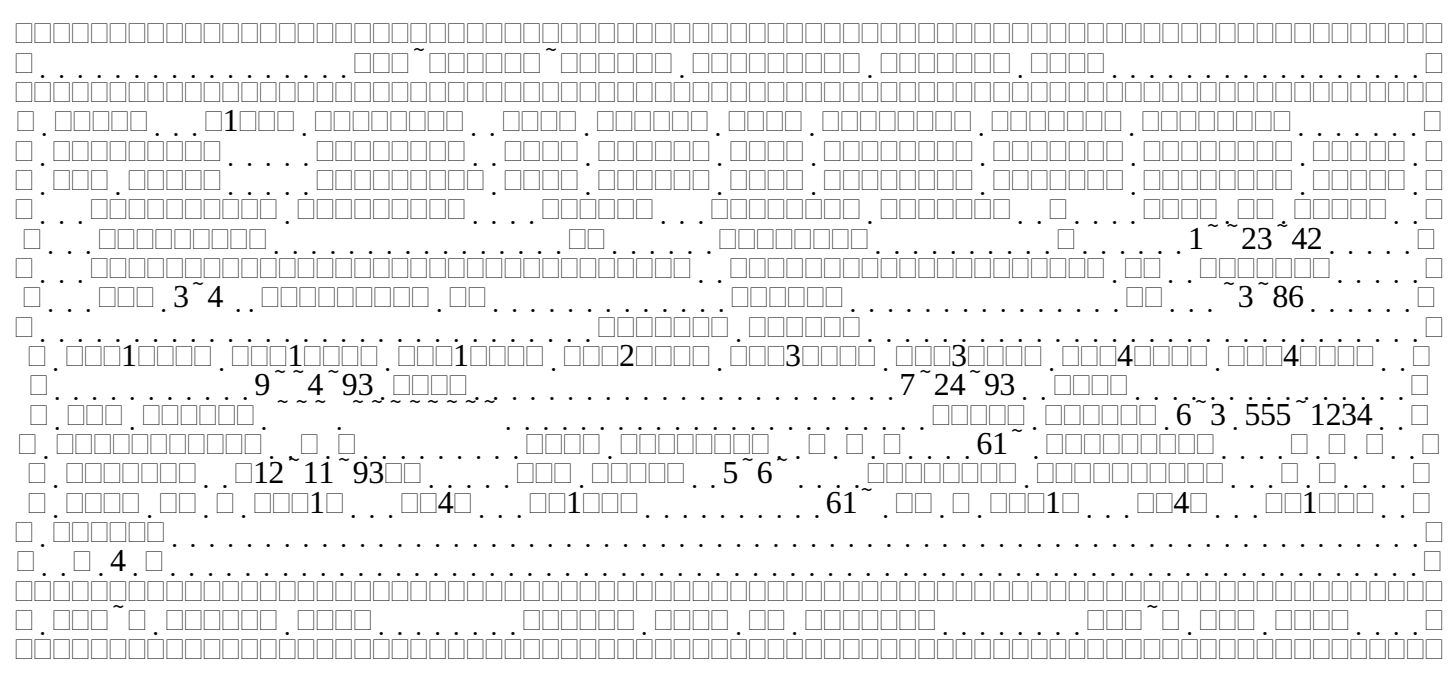

<span id="page-2-1"></span>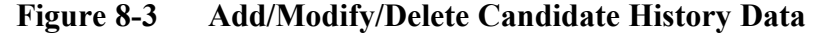

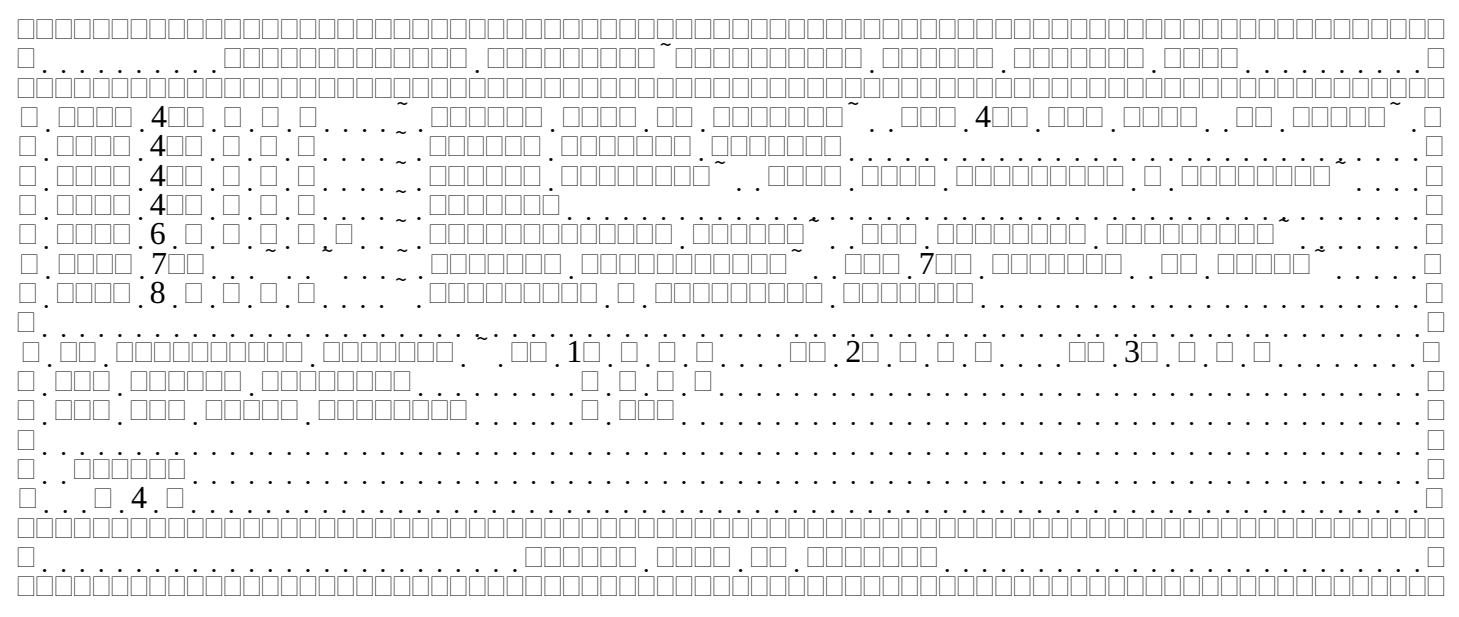

<span id="page-2-0"></span>**Figure 8-4 Miscellaneous Candidate/Electronic Filing History Data**

### *8.2VE Database*

[Figure 8-5](#page-3-0) shows the table displayed when **"VE Database"** is selected from the "Maintenance" menu. If no Volunteer Examiners have ever been registered, the "Register a VE" form is displayed. The following paragraphs describe the fields in the table.

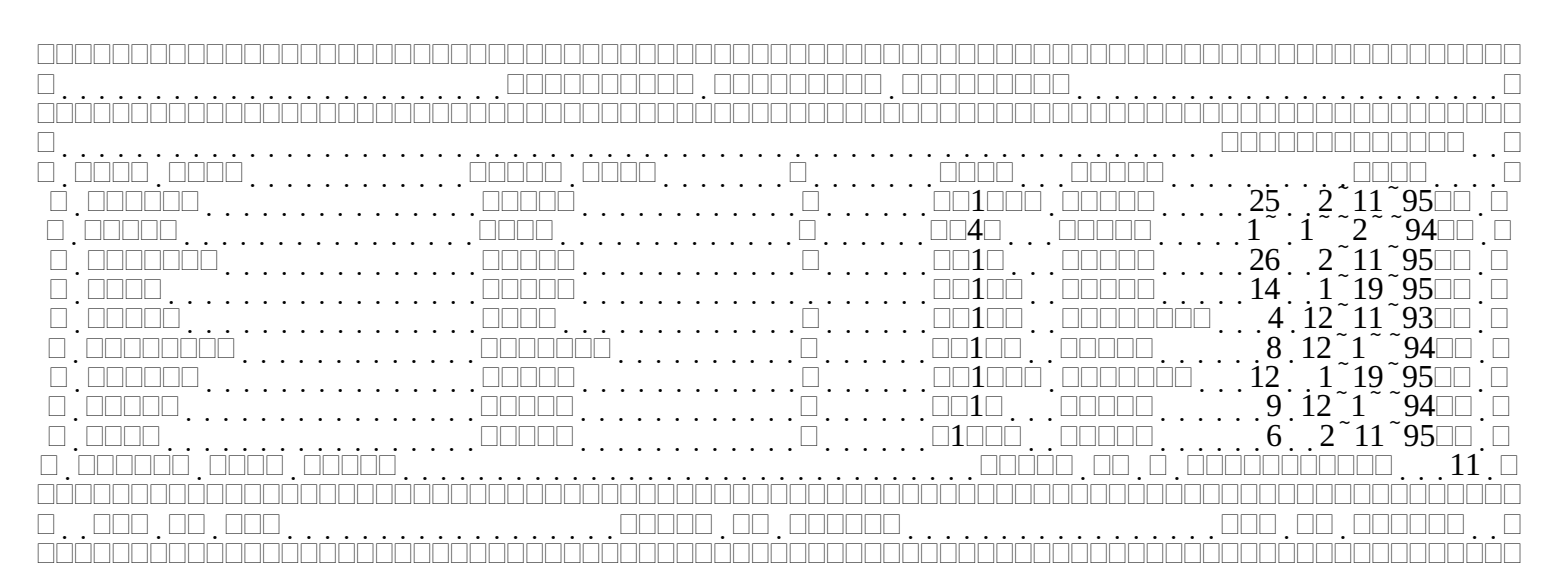

<span id="page-3-0"></span>**Figure 8-5 Registered Volunteer Examiners List**

**"Last Name"**, **"First Name"**, **"M"**, and **"Suffix"** are self-explanatory.

**"Call"** is the callsign of the Volunteer Examiner.

**"Class"** is the current class of the Volunteer Examiner. Note that the license class at the time of a session is stored in the session record along with the VE's callsign.

**"Session #"** is the total number of sessions that the VE has supported. *Note this is only for those sessions for which VEWD was used.*

**"Session Last"** is the session date and ID of the last session that the VE supported. *Note this is only for those sessions for which VEWD was used.*

#### **8.2.1Register A VE**

[Figure 8-6](#page-4-0) shows the **"Register a VE"** form displayed after selecting a VE from the "Registered Volunteer Examiners" table. The following paragraphs describe each of the fields.

The **"First"**, **"M"**, **"Last"**, **"Suff"** fields are the first name, middle initial, surname, and suffix (Jr., Sr., etc.) of the VE. Callsign is the valid US callsign of the VE. Class is a choice field specifying the license class of the VE.

**"Licensed till"**, and **"VE till"** are the expiration dates (MM/DD/YY) of the VE's FCC license, and VE accreditation respectively. If either field is left blank it is ignored. If a date is entered, it must be after the session in order to register the VE.

**"Address"**, **"City"**, **"State"**, **"ZIP"**, **"Home"**, and **"Work"** are all self-explanatory. None are actually required, but it is highly recommended to maintain this information in the event it becomes necessary to contact a VE after a session.

**"Notify"** is a choice field that is used to indicate the "Regulars" of a VE team. It is only used in the generation of the invitation list under "Pre-session Activities".

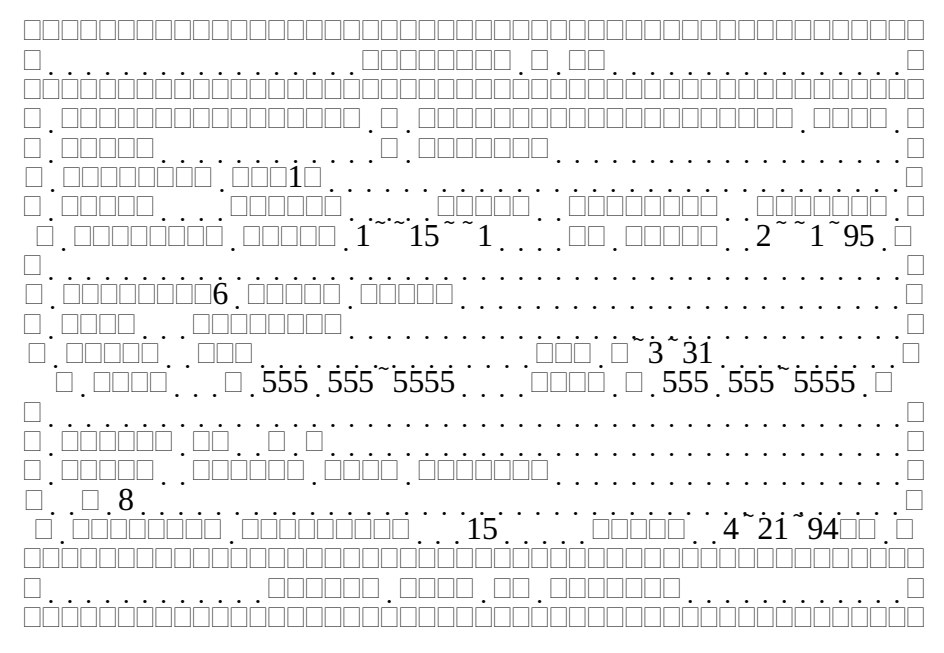

<span id="page-4-0"></span>**Figure 8-6 Register a VE**

**"Notes"** is a 256 character miscellaneous field organized as eight (8) rows of 32 characters each. It is intended for any additional information that might be useful to the VE team or team leader (e.g. "Works 3<sup>rd</sup> shift. Don't call between 8 am and 6 PM")

# *8.3Recalculate VE Session Counts*

**"Recalc VE Session Counts"** performs a similar function to the "Recompute Session Counts" function. It goes through each session record and each VE record and updates the "Last session attended" and "Total sessions attended" fields in the VE database. While the search is in progress the message shown in [Figure 8-7](#page-4-1) is displayed. If there are many sessions, this can take some time.

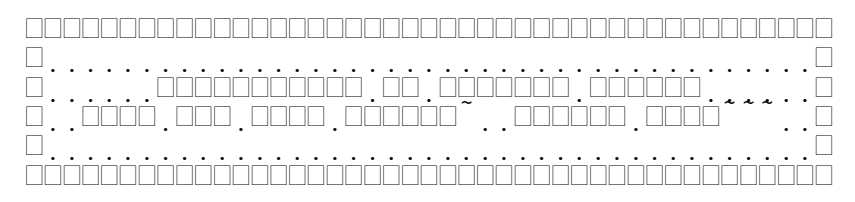

<span id="page-4-1"></span>**Figure 8-7 Recomputing VE Session Counts**

# *8.4Generate VE Sign Off List*

[Figure 8-8](#page-5-0) shows the session list displayed when **"Generate VE Sign Off List"** is selected from the "Maintenance" menu. The list is displayed in time reversed order. The most recent session appears first. The following paragraphs describe each of the columns of the table.

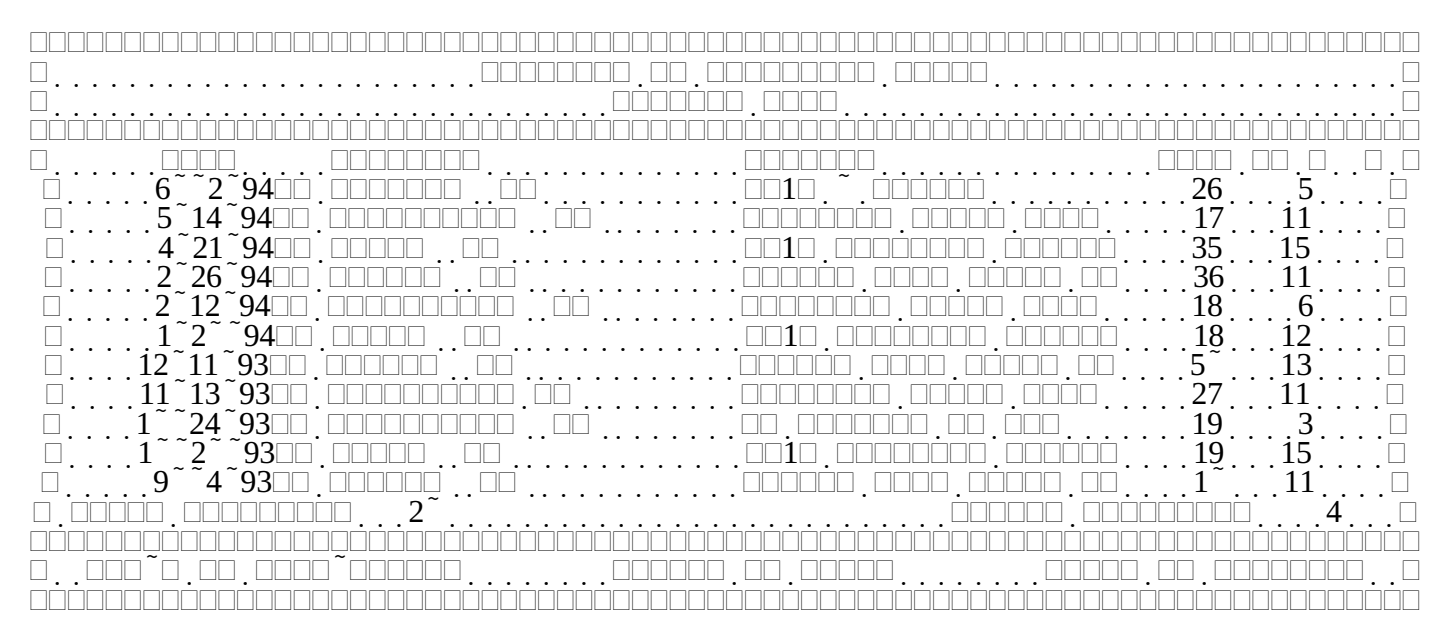

<span id="page-5-0"></span>**Figure 8-8 Generate VE signature lists**

**"\*"** is visible to the left of the session date if the session has been marked via Alt-M. Only marked sessions are used to generate the sign off list. This allows multiple VE teams to share their data while allowing each VE Team leader to select just their sessions.

**"Date"** is the date of the session followed by the session ID. The purpose of session ID is to provide a unique designation for each session when multiple sessions occur on the same day.

**"Location"** is the location of the session

**"Sponsor"** is the group or club sponsoring the examination session

**"Cand"** is the total number of candidates served at the session

**"VE's"** is the total number of VE's that supported the session

**"D"** is the session deleted flag. If a "Y" is shown, the candidate data for this session is no longer stored in the history database (VICTIMG.DAT). A deleted session cannot be marked since there are no longer any candidate records to check VE callsigns against.

In addition to the usual keys valid while on this screen, the following functions are available by pressing the Alt key and the specified letter key at the same time.

Alt-M toggles the "\*" mark for the highlighted session.

Once all desired sessions are marked pressing the return key will cause the file "SIGNLIST.TXT" to be generated in the current default directory. If the file exists, it is overwritten.

[Figure 8-9](#page-6-1) is displayed while the list is being generated. For each VE found to have signed a CSCE or FCC Form 610 in any marked sessions, a list of all candidate's for which the VE signed either a CSCE or 610 is output to the file. The format of the output is shown in [Figure 8-10](#page-6-0). This file may then be used to provide each signing VE with a record of what pieces of paper actually contain their signature. *Remember, If you don't record CSCE and 610 VE Callsigns always and accurately, this list will neither be complete nor correct.*

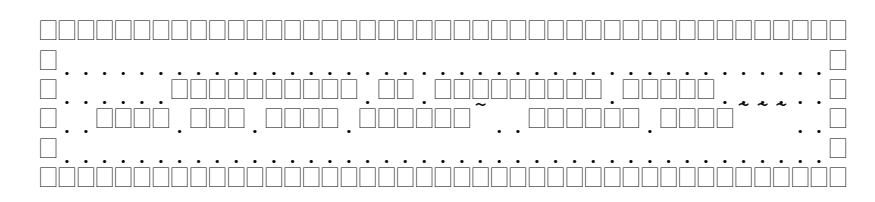

<span id="page-6-1"></span>**Figure 8-9 Generating VE Signature Lists**

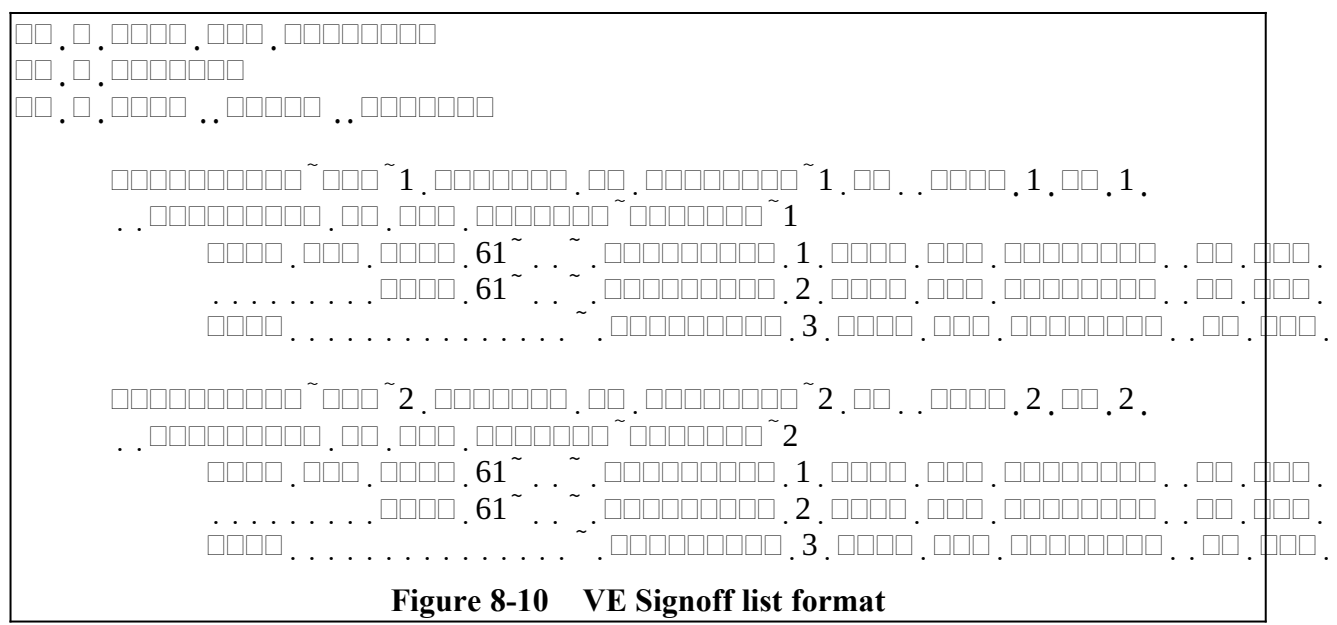

# <span id="page-6-0"></span>*8.5Location Database*

<span id="page-6-4"></span>[Figure 8-11](#page-7-0) shows the **"List of Known QTH's"** table displayed after selecting a the "Location Database" item from the "Maintenance Functions" menu. This data base is used to automatically fill in the City, State, and/or Zipcode during the candidate registration process. This function is only performed if either the "Fill in City, State, Zip from City" or the "Fill in City, State, Zip from Zip" choices are set to Yes on the "Session Options" form (See [Error: Reference source not found](#page-6-4), [Error: Reference source not](#page-6-2) [found,](#page-6-2) page [Error: Reference source not found\)](#page-6-3). This database is automatically populated with new City/State/Zipcode triplets only when the "Add New Cities from Candidate Record" is set to Yes on the "Session Options" form, and only when initially registering a candidate. The following paragraphs describe each of the fields of the table.

<span id="page-6-3"></span><span id="page-6-2"></span>**"City"** is the name of the city or town. Spaces are considered part of the name

**"State"** is the state where the city or town is located.

**"Zip"** is the five (5) digit Zipcode for the city or town.

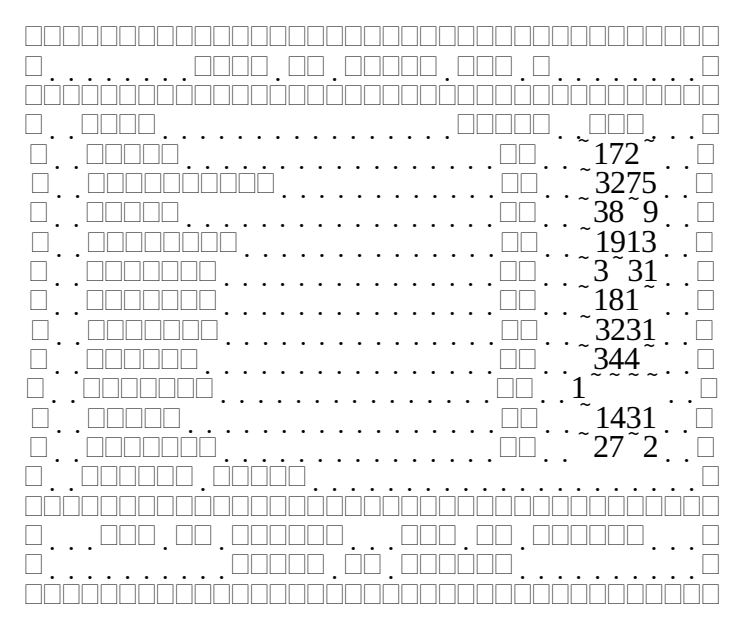

**Figure 8-11 Location Table**

No provision is made for foreign locations since the FCC requires all licensed amateurs to have a valid US mailing address.

#### **8.5.1Add/Modify/Delete a QTH**

[Figure 8-12](#page-7-1) shows the **"Add/Modify/Delete a QTH"** form displayed when selecting a location from the "List of Known QTH's table. The following paragraphs describe each of the fields.

<span id="page-7-0"></span>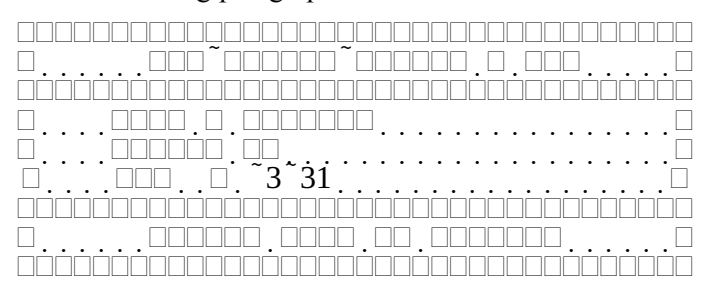

<span id="page-7-1"></span>**Figure 8-12 Add/Modify/Delete a City**

**"City"** is the name of the city or town. Spaces are considered part of the name

**"State"** is the state where the city or town is located.

**"Zip"** is the five (5) digit Zipcode for the city or town.

The location database should be periodically examined and corrected. When location records are added automatically at candidate registration, **ALL** unique combinations of City/State/Zip are added. If a typographical error is made at registration and is later corrected, the erroneous location is still in the location database. If the typographical error was in the city or state field, there are now (at least) two locations with the same Zipcode. The fill in City/State/Zipcode at candidate registration feature only works if there is a unique match in the location database. For example, if "Amherst, NH 03031" is in the database as the only 03031 Zipcode, then skipping over City and State and just entering Zipcode at registration will cause "Amherst" and "NH" to be filled for City and State. If another location record with the same Zipcode is added by mistake, such as "Amhurst, NH 03031", or "Amherst, NM 03031",

then the fill in will no longer occur. If there truly are two towns with the same zipcode in the database, the actual town name must be entered.

# *8.6Clear Current Session*

<span id="page-8-3"></span><span id="page-8-2"></span><span id="page-8-1"></span><span id="page-8-0"></span>This function is used empty the current session databases without performing a "Merge Active Session" operation. This is frequently desired when an older previous session has been selected in order to examine the candidate records or to regenerate session reports or session counts. *This should never be performed during an actual session as it will result in the loss of all the session records.* If the session has never been merged, or if it has been changed since it was last merged, the displays shown in [Error:](#page-8-1) [Reference source not found](#page-8-1) and [Error: Reference source not found](#page-8-0) on pages [Error: Reference source not](#page-8-3) [found](#page-8-3) and [Error: Reference source not found](#page-8-2) will appear. In general, unless the session was recalled to specifically make corrections the "Session has already been merged" warning can be ignored.